Beste leden,

Een van de voorwaarden die bij tennissen in de 1,5m samenleving hoort, is het afhangen op afstand. **Let op: afhangen is verplicht!** Dit zorgt er namelijk voor dat er niet teveel mensen tegelijkertijd op het park zijn.

Het afhangen op afstand moet via de KNLTB.club-app die je installeert op je smartphone of tablet. Je kunt de app downloaden in de Google Play Store of de App Store. Als je de app al wel had geïnstalleerd is het misschien handig om deze opnieuw te installeren omdat er een aantal updates zijn geweest de laatste tijd.

Download de KNLTB ClubApp via de onderstaande knoppen.

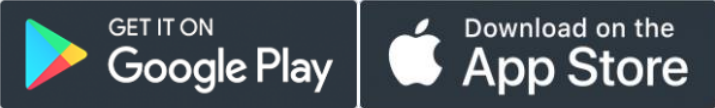

Als je de ClubApp eenmaal op je mobiel hebt en opent, krijg je een scherm te zien waar je G.T.V. van Starkenborgh moet opzoeken.

Nadat je de vereniging hebt geselecteerd, krijg je het inlogscherm te zien. Hier kan je inloggen met je bondsnummer. Je vindt je bondsnummer op je ledenpas. (Nog) geen ledenpas? Vraag je bondsnummer dan op via [ledenadministratie@starkenborgh.nl.](mailto:ledenadministratie@starkenborgh.nl)

Je kunt zelf je wachtwoord instellen door op 'Wachtwoord vergeten' te tikken, dan wordt er een mail verstuurd naar het e-mailadres dat bij de ledenadministratie bekend is. Als je geen mail ontvangt (controleer ook je spam), kan de ledenadministrateur een wachtwoord voor je maken en deze toesturen. Neem in dit geval contact op via [ledenadministratie@starkenborgh.nl.](mailto:ledenadministratie@starkenborgh.nl)

## **Afhangen op afstand via de app**

Het afhangen via de app is redelijk intuïtief, maar voor degenen die er zelf niet uitkomen volgen hier de stappen die je moet doorlopen. Kom je er zo nog niet uit? Neem dan contact op met [afhangen@starkenborgh.nl.](mailto:afhangen@starkenborgh.nl)

Hieronder vind je:

[Het stappenplan voor reserveren via de app](#page-1-0)

[Instructies voor het annuleren van een reservering](#page-5-0)

## <span id="page-1-0"></span>Stappenplan voor het reserveren van een baan via de app<br>1. Open de app en zoek je club op 2. Vul je bondsnu

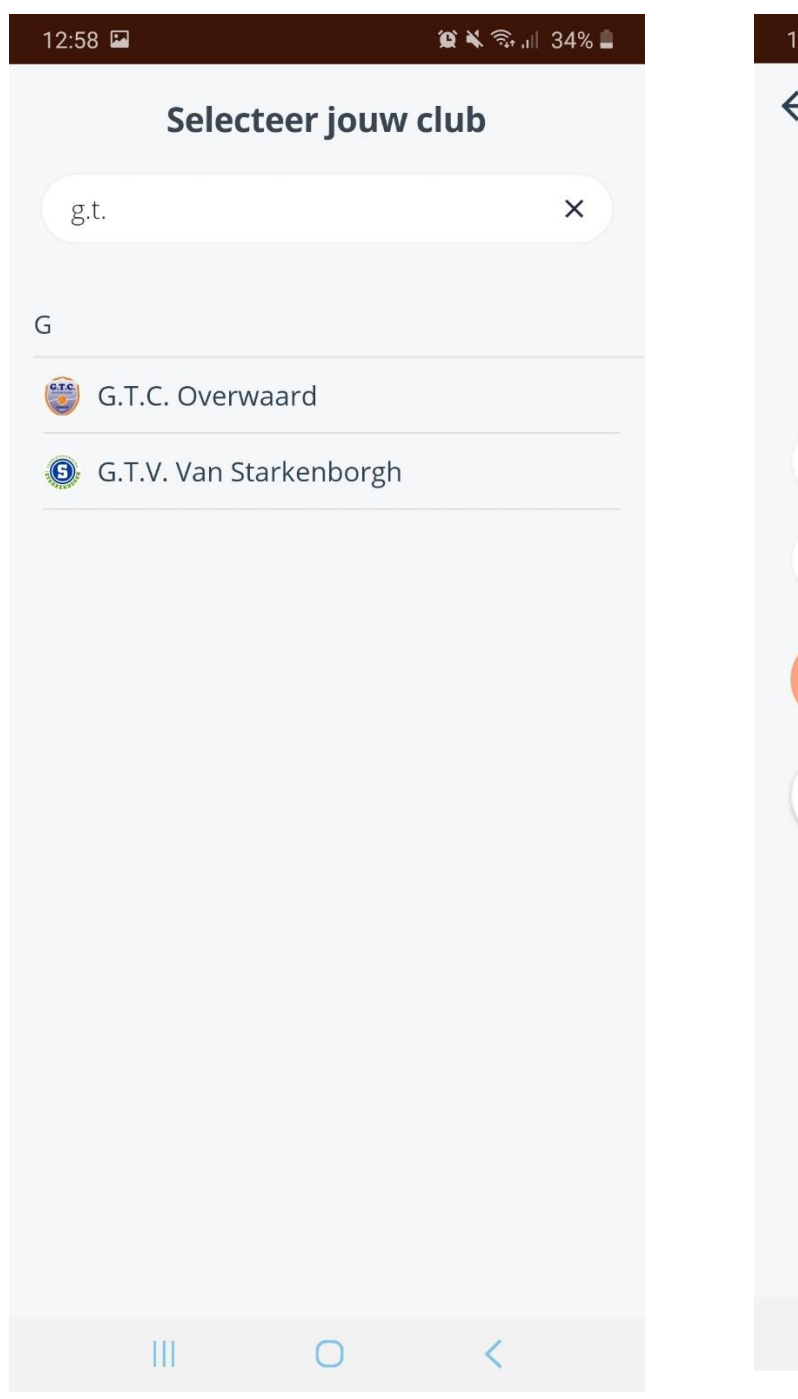

1. Open de app en zoek je club op 2. Vul je bondsnummer en wachtwoord in. Of gebruik de optie "Wachtwoord vergeten?'

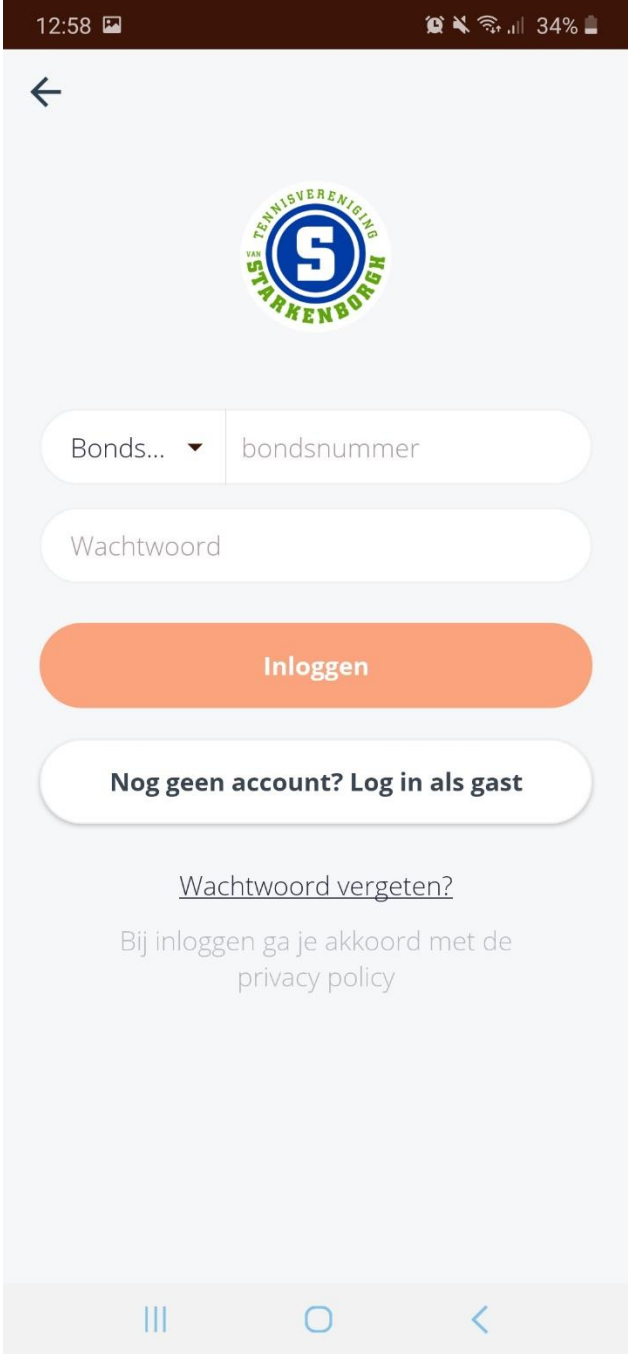

3. Tik op de knop Baan reserveren of ga onderin naar het item Spelen en het tabblad Baan reserveren

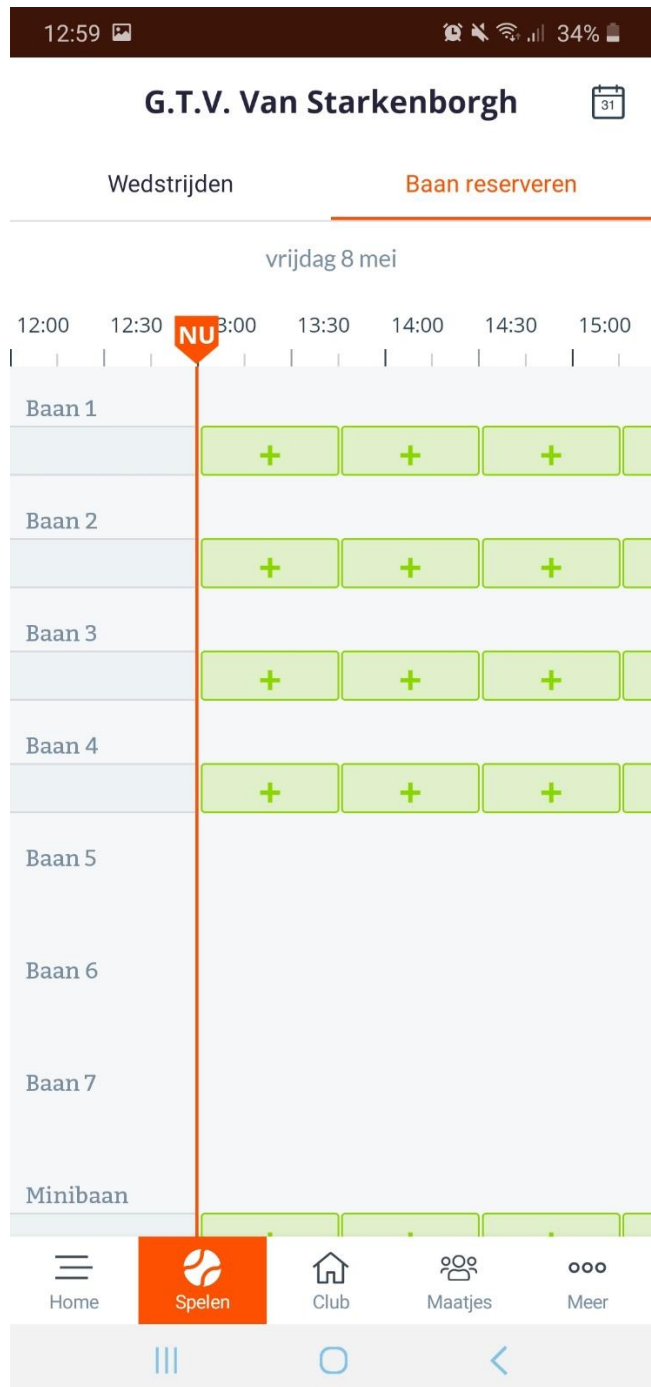

4. Kies een vrij (groen) moment om te spelen. In het scherm dat vervolgens wordt weergegeven moet je een of meer medespelers toevoegen

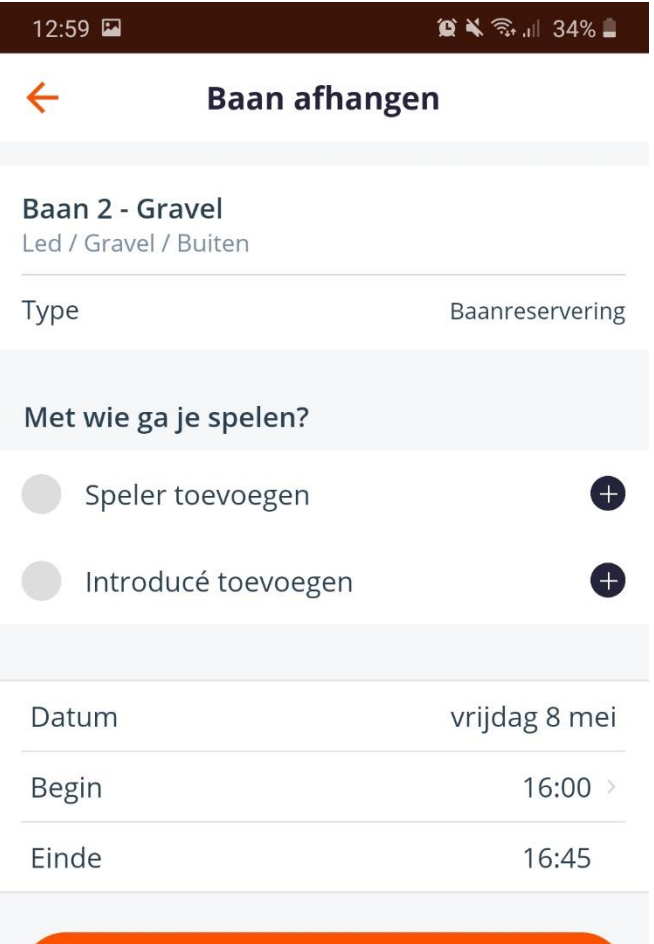

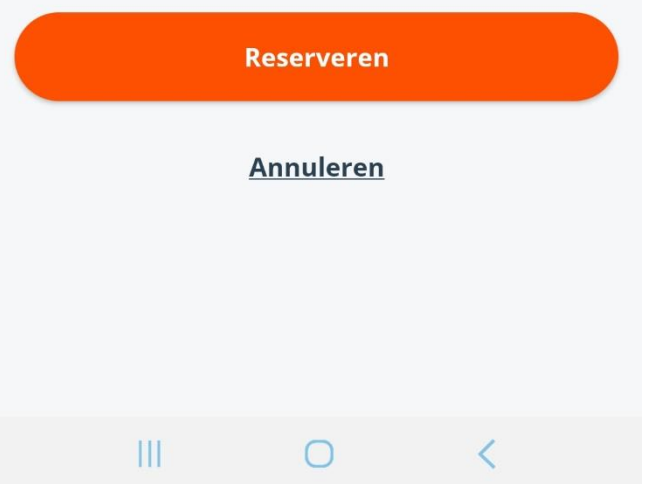

 $\mathbf{X} \times \mathbb{R}$  and  $34\%$ 12:59  $\leftarrow$ Ledenlijst Zoek naar spelers sollie  $\times$ Reinou Anker-Sollie Freek Sollie  $\mathbb{F}$ **Speler toevoegen**  $\mathbb{C}$ Sollie **Sollies** Sollied  $\overline{5}$ 8 9  $\overline{0}$  $\mathbf{1}$ 3  $\boldsymbol{6}$  $\overline{2}$  $\overline{4}$ 7 q  $\overline{O}$ p e W п a S d a k n b  $\mathbf{x}$ C  $\mathsf{n}$ m Z X  $!#1$ ● Nederlands ▶ Ger.  $\overline{a}$ O

6. Tik op het rondje naast de gewenste persoon en tik op Speler toevoegen

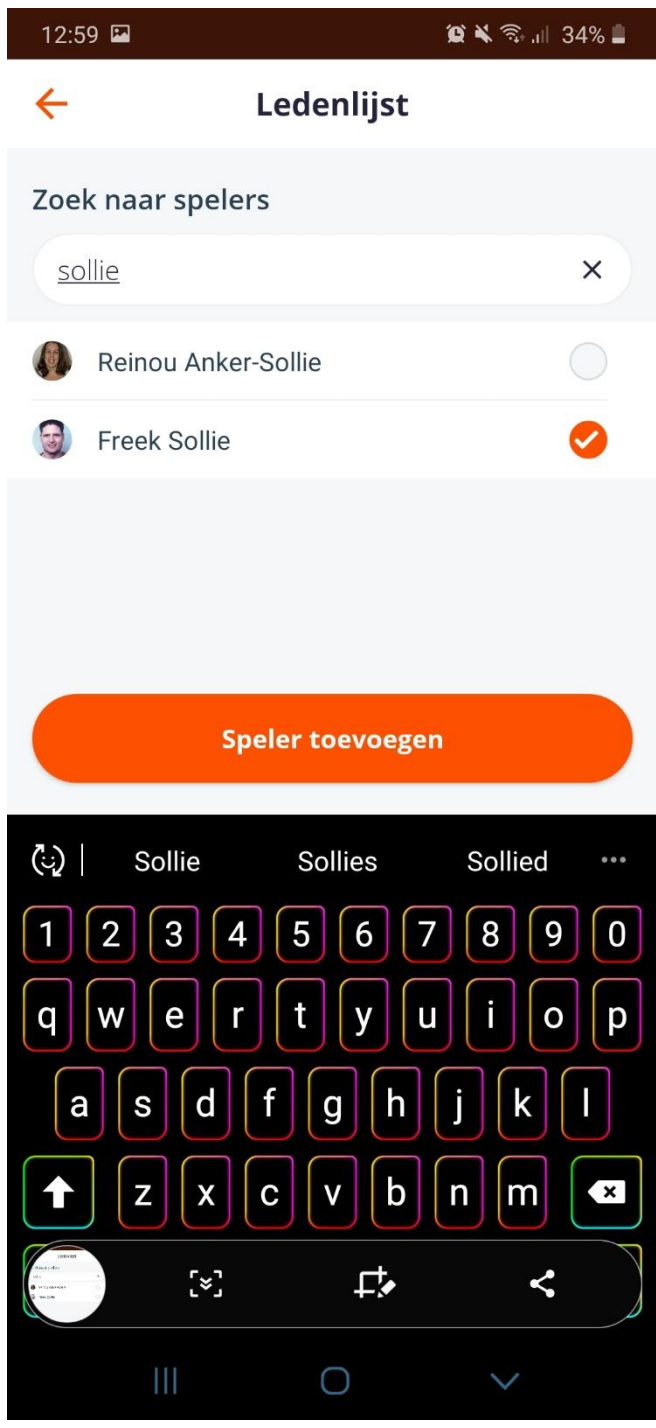

8. Herhaal stap 6 en 7 voor meerdere spelers. Als je klaar bent, tik je onderaan het overzichtsscherm op Reserveren.

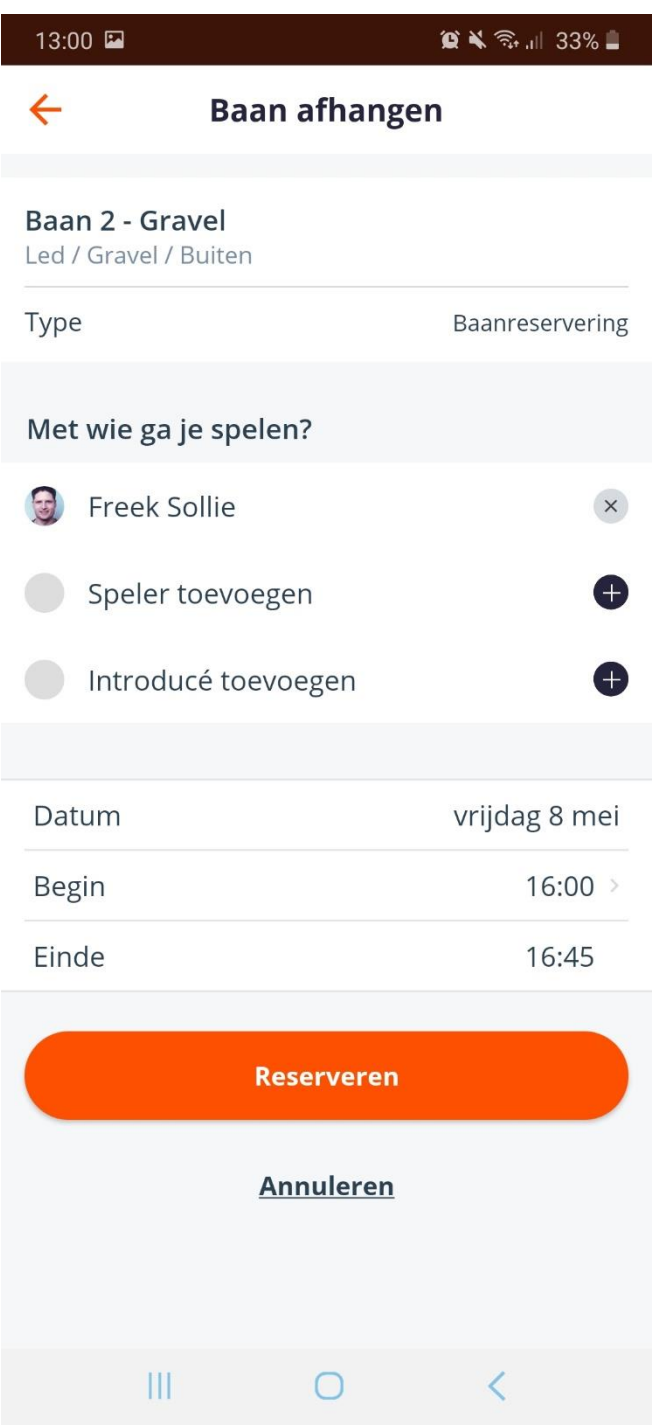

9. Je bent klaar. Als je op het vakje tikt met de tennisbal, zie je de gegevens van jouw reservering. Jij en je medespeler(s) ontvangen ook een mail met deze gegevens.

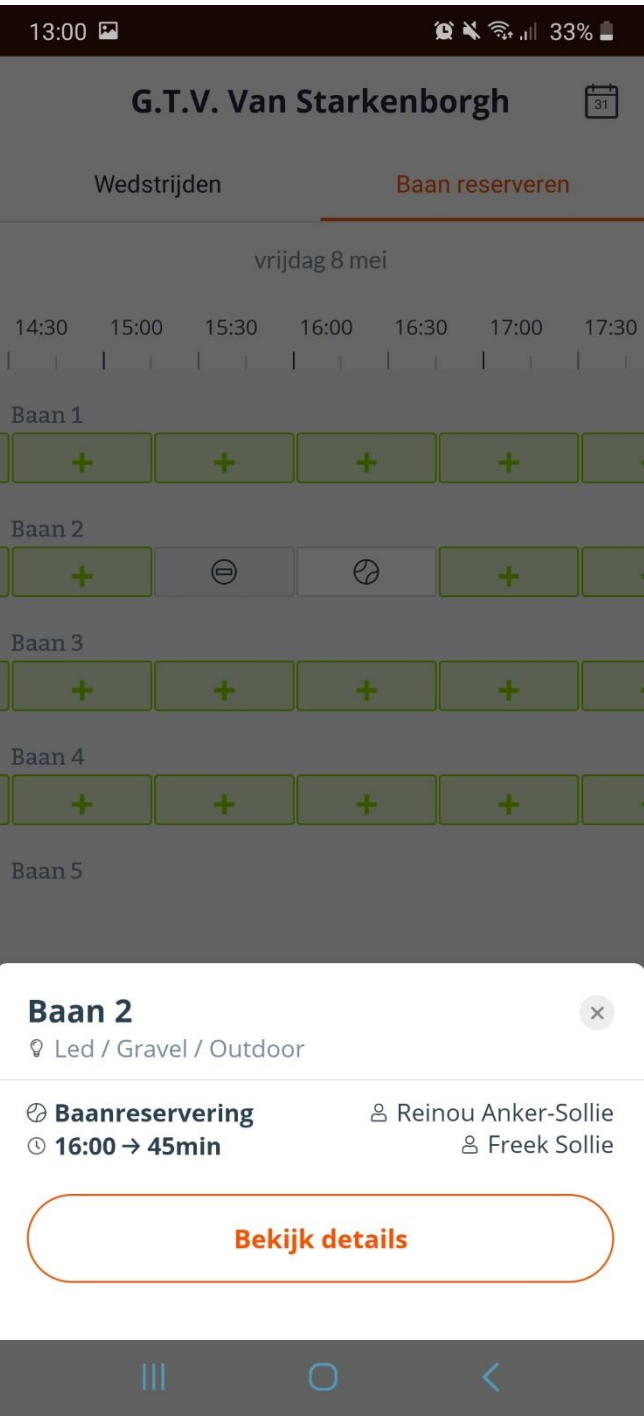

## <span id="page-5-0"></span>Reservering annuleren

1. Ga naar het tabblad Spelen en tik op jouw reservering. Tik vervolgens op Bekijk details.

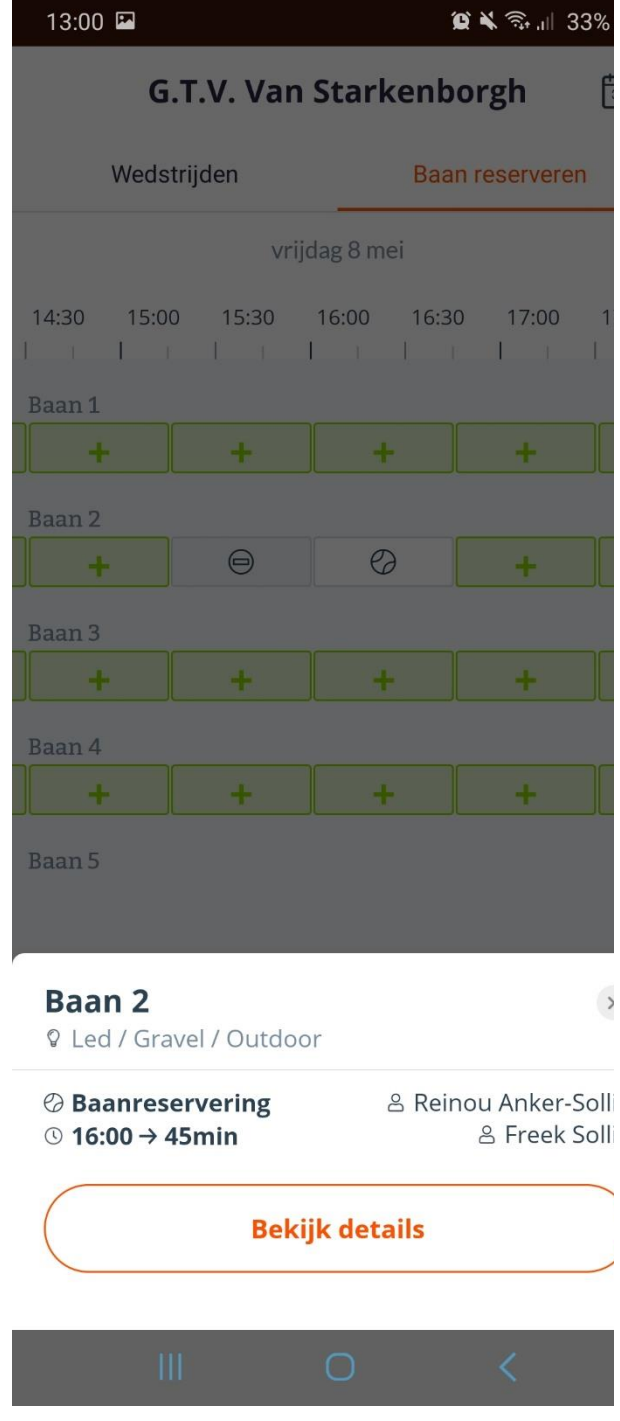

2. Tik op Reservering annuleren

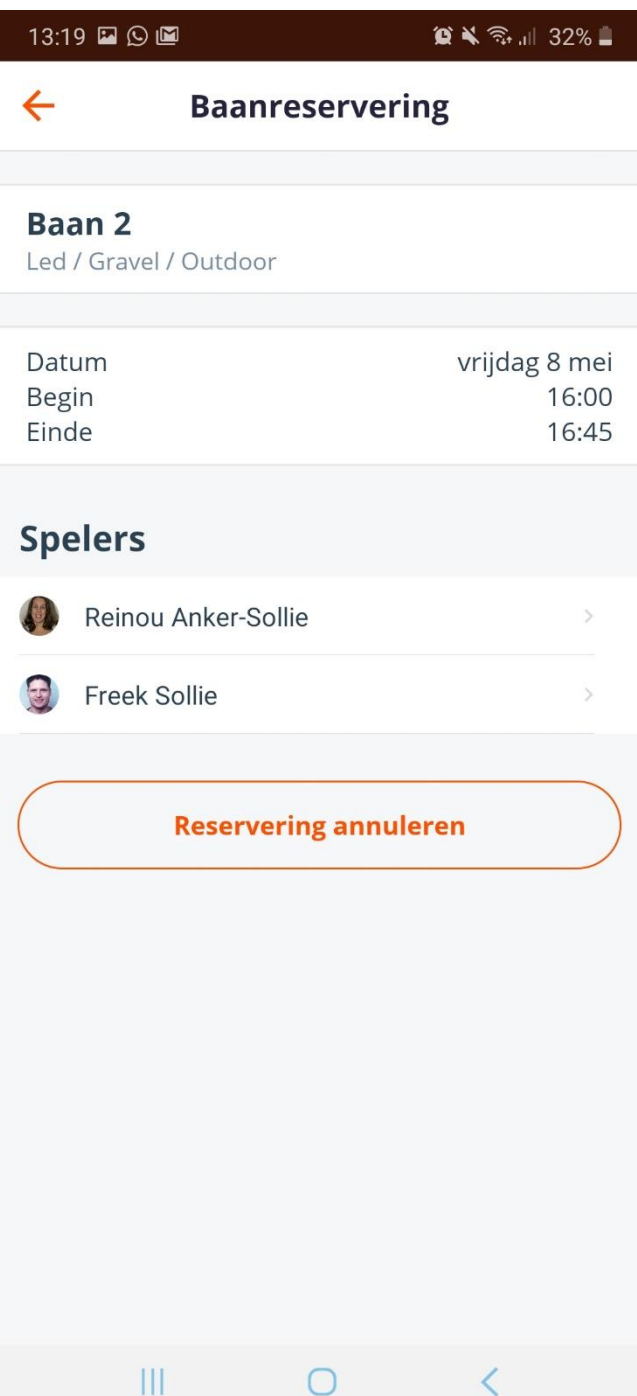

3. Tik op Ja, annuleer mijn reservering

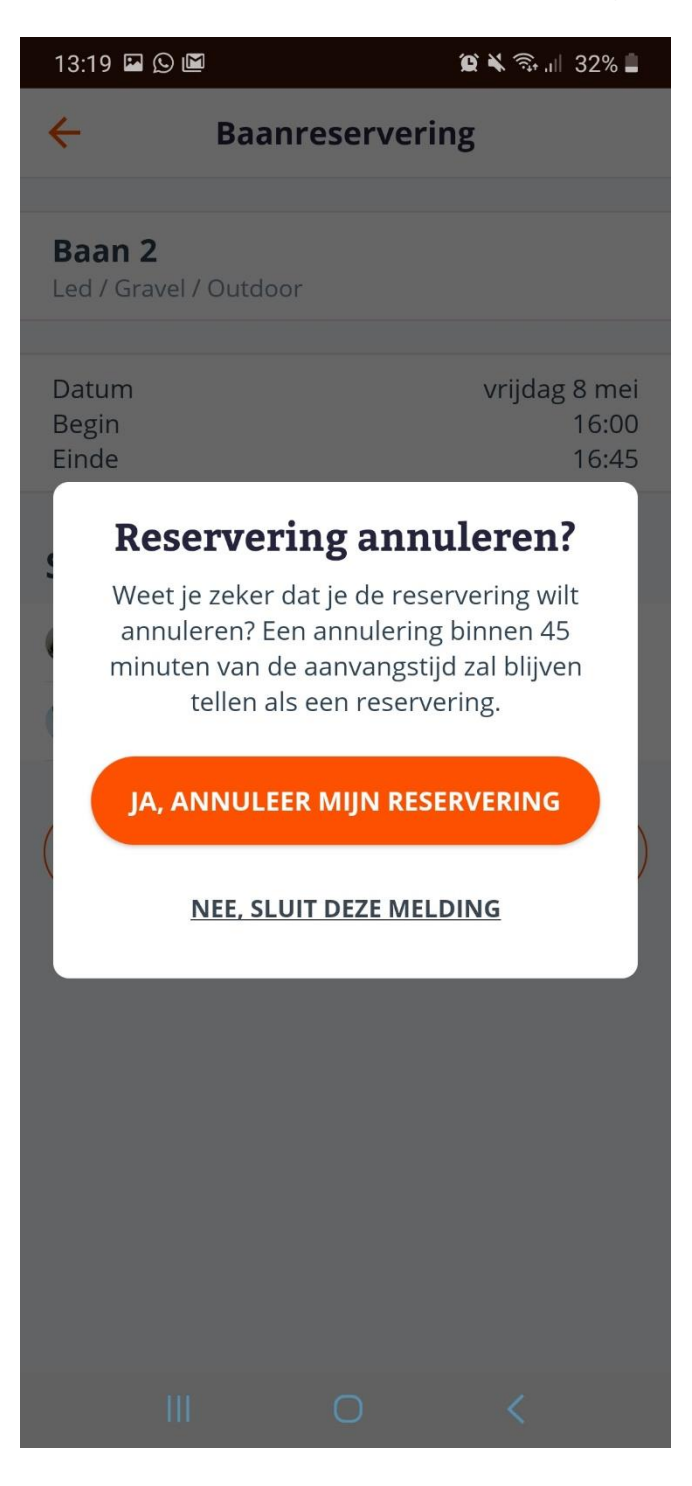